## **Вход в ГИС АО «Навигатор» посредством**

## **Единого портала государственных и муниципальных услуг**

(Инструкция для родителей)

## **Для незарегистрированных ранее пользователей ГИС АО «Навигатор»**

1. Зарегистрируйтесь на портале Госуслуг [https://www.gosuslugi.ru.](https://www.gosuslugi.ru/)

Зарегистрироваться на портале Госуслуг можно самостоятельно или обратившись за поддержкой в Многофункциональный центр (МФЦ) по месту проживания. При обращении в МФЦ для получения учетной записи необходимо иметь при себе документ, удостоверяющий личность (паспорт), СНИЛС и номер телефона.

Зарегистрированным ранее пользователям портала Госуслуг дополнительно регистрироваться не требуется.

2. Войдите на сайт «Навигатор дополнительного образования Архангельской области», расположенный по адресу: https://dop29.ru нажмите вкладку «Вход через Госуслуги» в правом верхнем углу экрана.

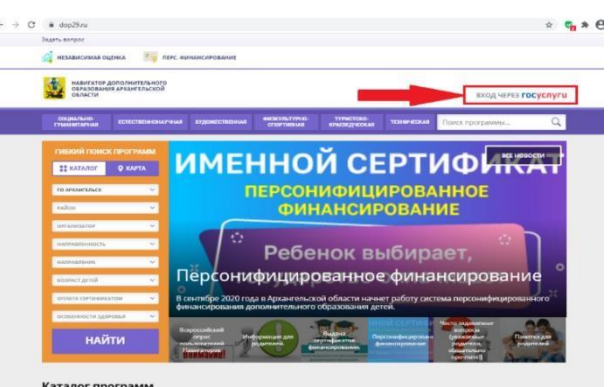

3. Заполните необходимые поля для авторизации (введите данные для входа на портал Госуслуг).

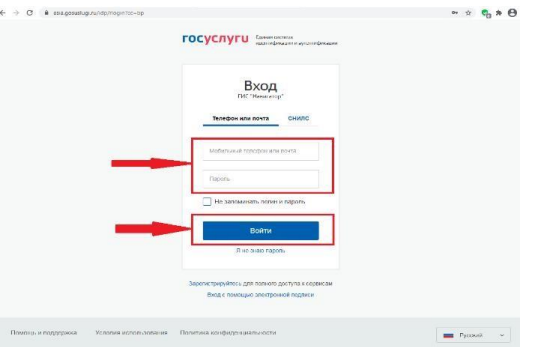

4. Заполните информацию о ребенке, проверьте данные и нажмите вкладку «Добавить ребенка»

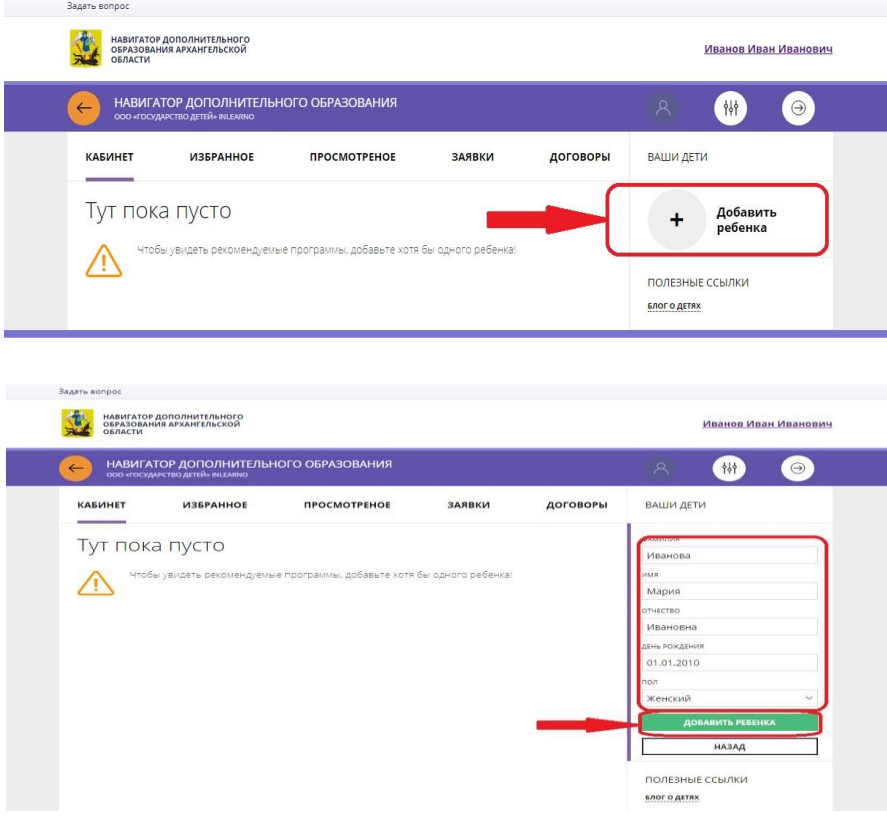

5. Нажмите вкладку «Управление сертификатами» и вкладку «Получить сертификат». Обратитесь в образовательную организацию для подтверждения данных ребенка и активации сертификата учета.

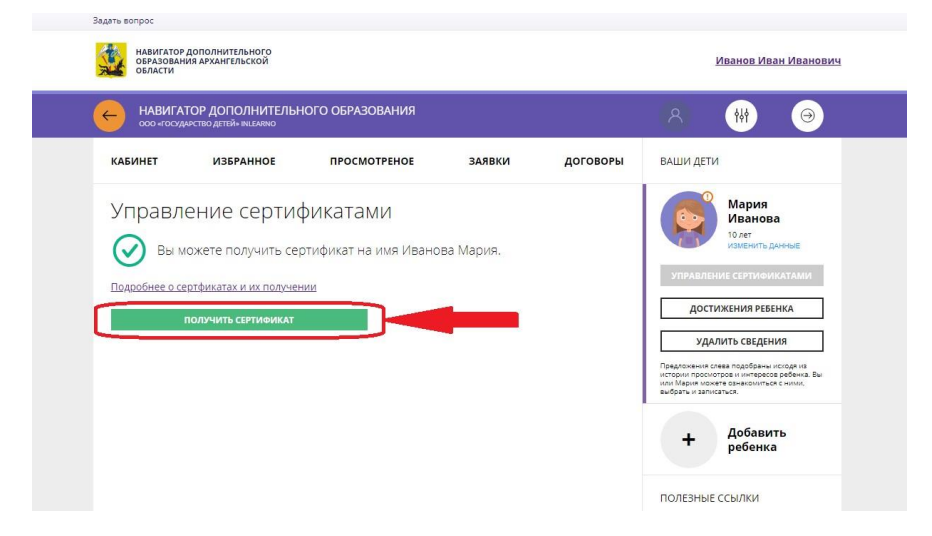

**Для зарегистрированных ранее пользователей в ГИС АО «Навигатор»:** 

1. Зарегистрируйтесь на портале Госуслуг [https://www.gosuslugi.ru.](https://www.gosuslugi.ru/)

Зарегистрироваться на портале Госуслуг можно самостоятельно или обратившись за поддержкой в Многофункциональный центр (МФЦ) по месту проживания. При

обращении в МФЦ для получения учетной записи необходимо иметь при себе документ, удостоверяющий личность (паспорт), СНИЛС и номер телефона. Зарегистрированным ранее пользователям портала Госуслуг дополнительно регистрироваться не требуется.

2. Войдите на сайт «Навигатор дополнительного образования Архангельской области», расположенный по адресу: https://dop29.ru нажмите вкладку «Вход через Госуслуги» в правом верхнем углу экрана.

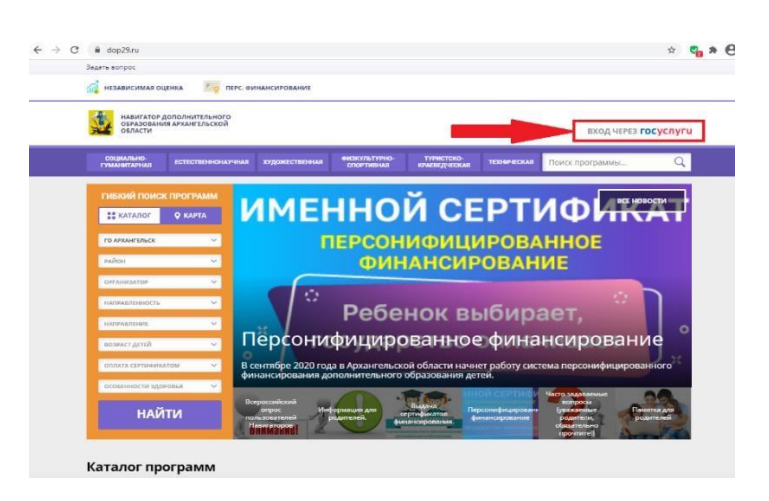

3. Заполните необходимые поля для авторизации (введите данные для входа на портал Госуслуг).

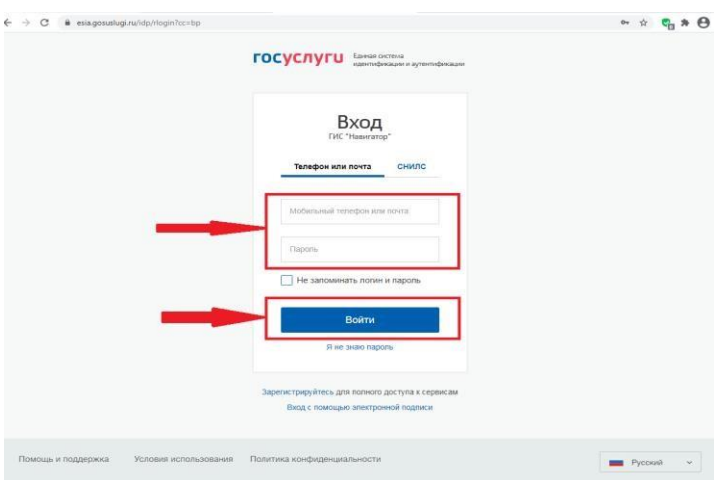

4. Проверьте данные ребенка (детей) во вкладке «Дети».

## **Внимание!**

При возникновении сложностей по входу в ГИС АО «Навигатор» посредством портала Госуслуг следует обратиться с вопросом по телефону 8(8182)208105, 8(8182)201112 (в рабочие дни) или адресовать вопрос на адрес электронной почты navigator@pionerov.ru.